# **Dell Audio Mobile App** User's Guide

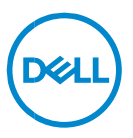

# **Notes, Cautions, and Warnings**

- **NOTE: A NOTE indicates important information that helps you make better use of your computer.**
- **CAUTION: A CAUTION indicates potential damage to hardware or loss**   $\triangle$ **of data if instructions are not followed.**

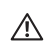

**WARNING: A WARNING indicates a potential for property damage, personal injury, or death.**

**Copyright © 2024 Dell Inc. or its subsidiaries. All rights reserved.** Dell, EMC, and other trademarks are trademarks of Dell Inc. or its subsidiaries. Other trademarks may be trademarks of their respective owners.

2024–03 Rev. A01

# **Contents**

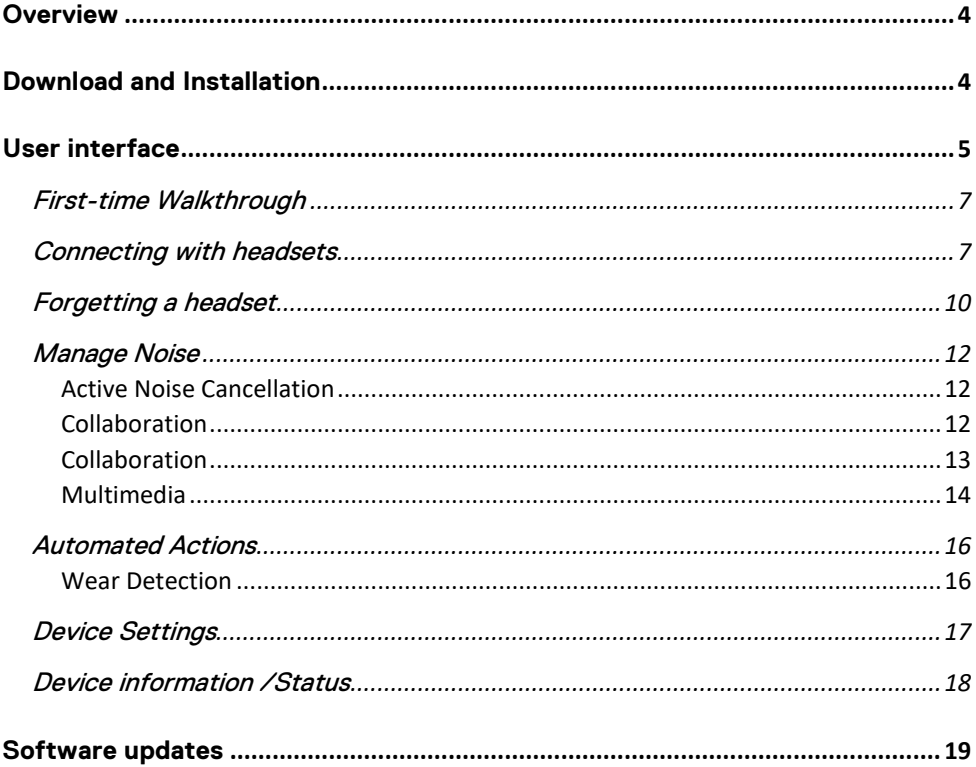

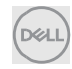

# <span id="page-3-0"></span>**Overview**

Dell Audio Mobile App supports the following:

- Pair/unpair headsets through Bluetooth (Bluetooth low energy).
- View device information, such as firmware version and battery status.
- Configure headset settings.

# <span id="page-3-1"></span>**Download and Installation**

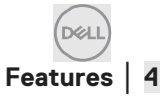

User can download and install Dell Audio Mobile App from Apple App Store or Google Play store depending on the iPhone or Android phone by searching the keywords "Dell Audio". (Please check if Apple App Store and Google Play Store being supported in your region before downloading/installing this App.)

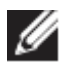

**NOTE: Support for Mobile Phone with Android 11 or iOS14 above for IPhone and Andriod Phone only.**

# <span id="page-4-0"></span>**User interface**

Dell Audio Mobile App Icon shows as below after successfully installed on Mobile Phone.

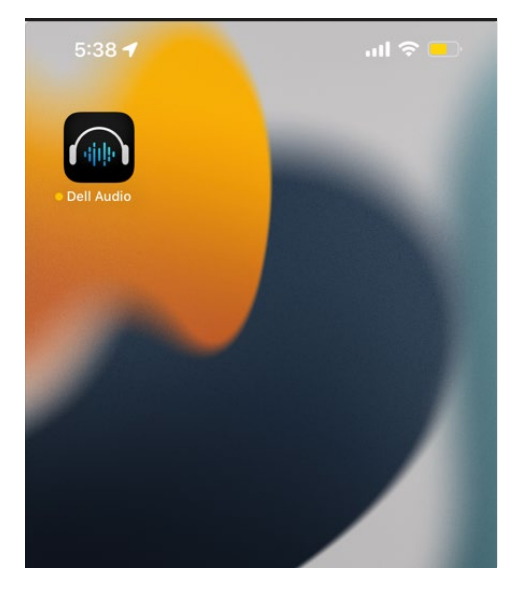

User shall get the supported Dell wireless headset ready before clicking on it, the current supported wireless headsets including Dell WL3024, WL5024 and WL7024. Please follow the steps in the section Connecting with headsets.

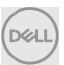

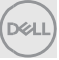

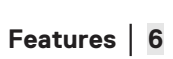

### <span id="page-6-0"></span>**First-time Walkthrough**

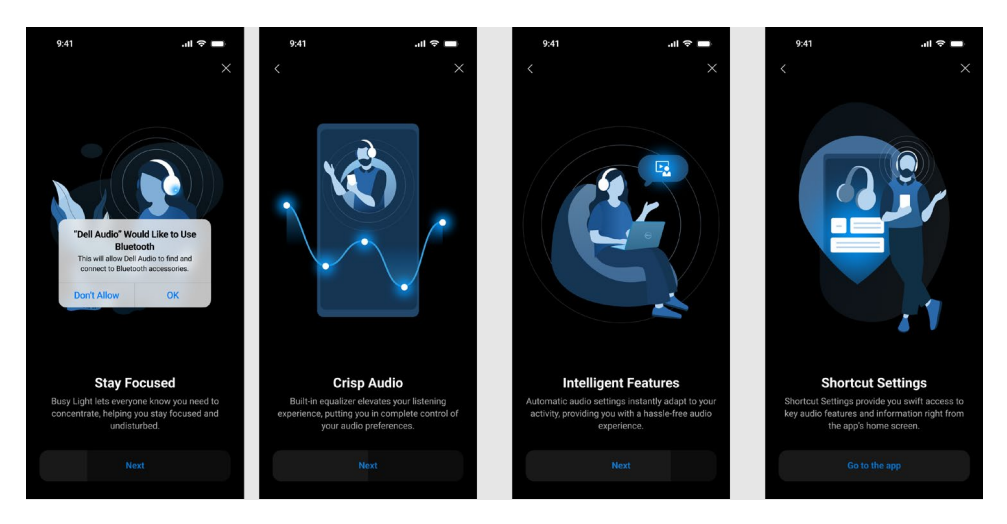

On completion of the walkthrough, you will be taken to the main screen, where a complete list of configurable items becomes available.

### <span id="page-6-1"></span>**Connecting with headsets**

Follow the on-screen instructions for pairing the headset using Bluetooth.

#### **Paring/Connection flow:**

1. Enable Bluetooth in Mobile System setting.

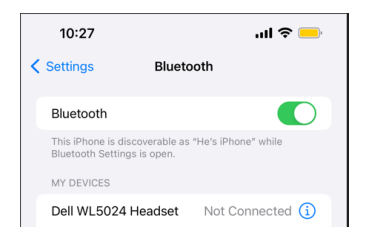

Bluetooth is enabled.

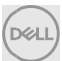

2. In headset power on mode, press and hold the power button for 3 seconds to start the pairing mode and you hear a Bluetooth pairing voice prompt. The power LED blinks blue in a fast pace while pairing. Once paired, the power LED lights up for 3 seconds and slowly blinks in blue.

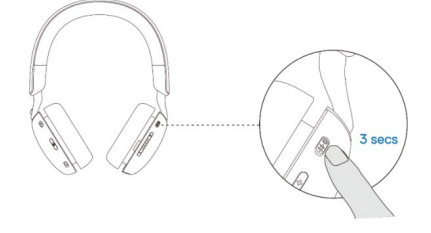

3. Searching **Dell WL3024 Headset, Dell WL5024 Headset or Dell WL7024** in Mobile Bluetooth page and make the connection.

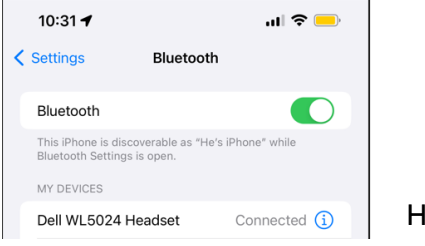

Headset is connected

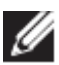

**NOTE: When headset is in paring mode, Mobile may detect the following headset names:**

- **1. Dell WL5024 Headset**
- 2. WL5024
- 3. LEA-Dell WL5024 Headset.

Make sure **Dell WL5024 Headset** is selected and connected.

4. Go to Mobile home page and click to run Dell Audio Mobile App (DAMA), DAMA shall start to scan, connect and pop up the headsets accordingly.

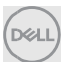

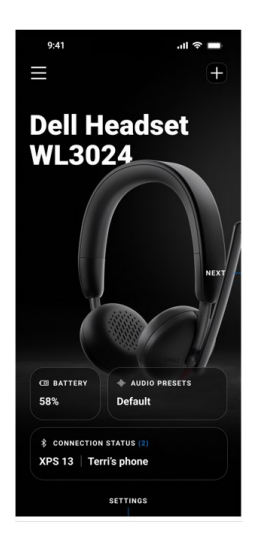

### **"+" to add more headsets**

This is for adding another headset to Dell Audio Mobile App, user can use this to add 2<sup>nd</sup> Dell supported wireless headset. Dell Audio Mobile App can only support one headset connection at one time, so when the 2<sup>nd</sup> headset being connected, the previous 1<sup>st</sup> headset will be disconnected.

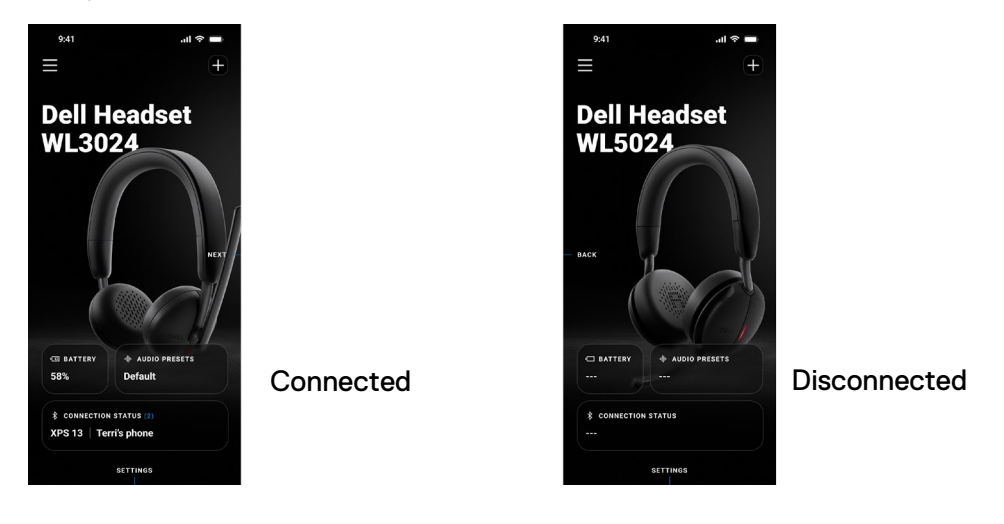

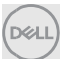

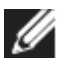

**NOTE: Dell Audio Mobile App can store up to 3 wireless headset records, user can navigate the record list via NEXT and BACK button but only one connection will be activated at one time. Tapping on an audio setting on the disconnected headset screen will trigger a rescan and attempt to resume the connection.** 

### <span id="page-9-0"></span>**Forgetting a headset**

The connected headset record can be removed from Dell Audio Mobile App via **Forget Device [1]**

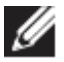

**NOTE: The Bluetooth pair information will be still retained on Mobile Bluetooth System page.**

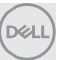

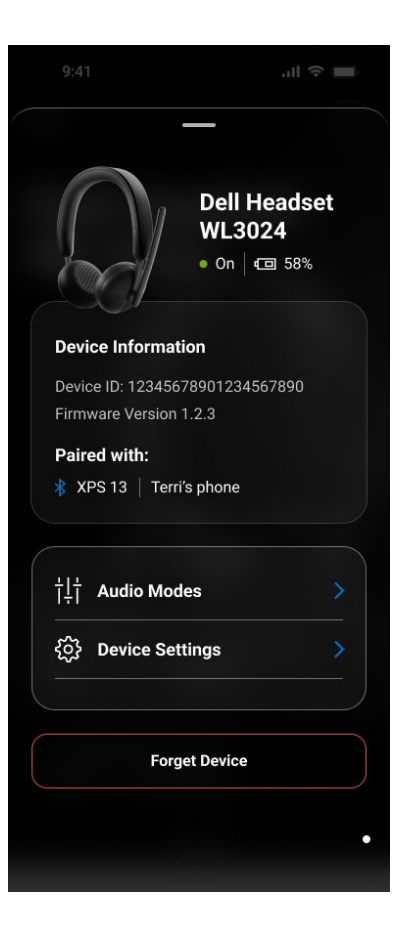

1 Forget Device

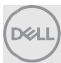

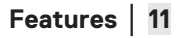

# **Headset features**

### <span id="page-11-0"></span>**Manage Noise**

<span id="page-11-1"></span>**Active Noise Cancellation**

- Turn on the active noise cancellation feature to eliminate background and surrounding noises. [1]
- Adjust the transparency to control the level of ambient sound heard. [2]

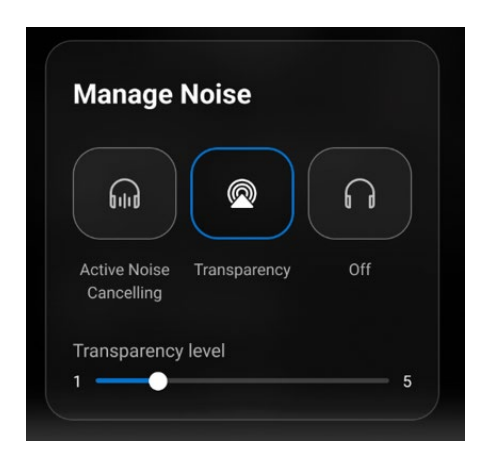

- 1 Active Noise Cancelling
- 2 Transparency level

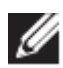

**NOTE: These features will apply only for WL5024 and WL7024.**

You can view or change other headset settings stored under **Audio Modes**.

<span id="page-11-2"></span>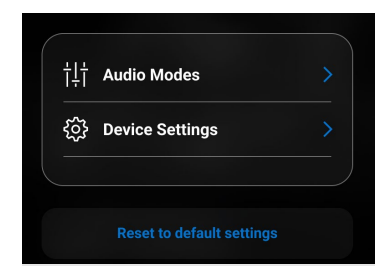

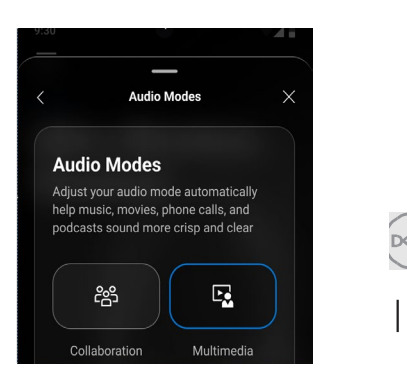

**Features** │ **12**

<span id="page-12-0"></span>**Collaboration**

- Turn on the intelligent microphone noise cancellation feature to remove any background noise to allow your voice to be clearly heard. [1]
- Control how much you can hear your own voice while on a call, by adjusting the Sidetone slider. [2]

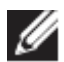

**NOTE: These features will apply only during a call.** 

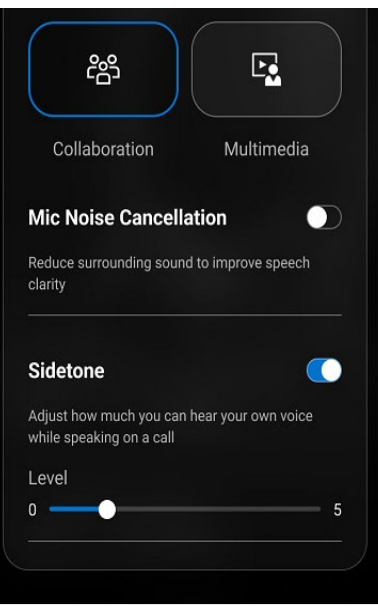

- 1 Mic Noise Cancellation
- 2 Sidetone

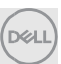

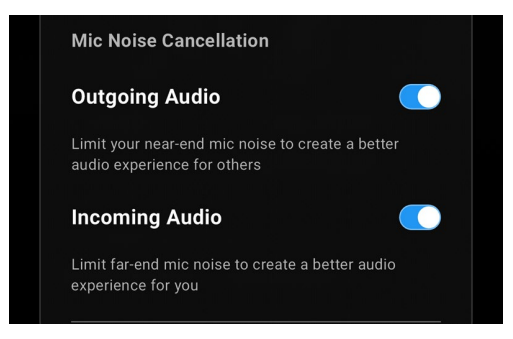

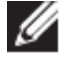

**NOTE: The above noise cancellation features only apply for WL7024.**

#### <span id="page-13-0"></span>**Multimedia**

- You can select from speaker preset modes of Default, Bass Boost, Speech Boost, Treble Boost and Custom, depending on the desired sound enhancements in Mobile App supported headset. [1]
- You can change the bass, mid-range, and treble levels by moving the slider to achieve the desired audio range under Audio Equalizer. [2]

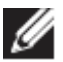

**NOTE: This feature will apply only when streaming music.**

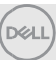

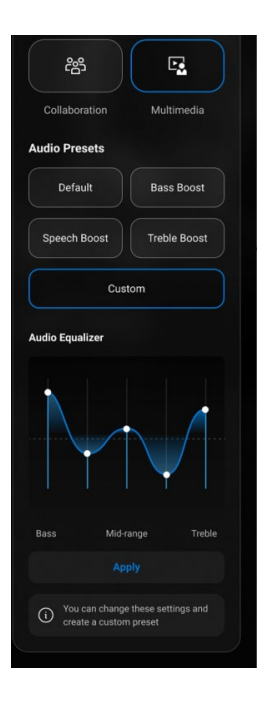

- 1 Audio Output P to the set
- 2 Audio Equalizer

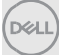

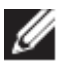

**NOTE: The Audio Preset feature also being accessed via the shortcut in home page.**

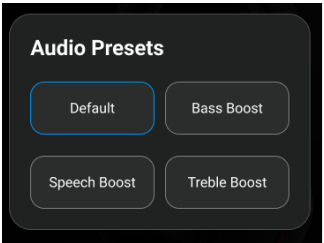

1 Audio Output Presets  $\mathbb{S}^n$  to the trace  $\mathbb{S}^n$ 

### <span id="page-15-0"></span>**Automated Actions**

#### <span id="page-15-1"></span>**Wear Detection**

You can turn on wear detection to enable automatic actions when you remove your headset.[1]

- Turn on the pause music feature to automatically pause music playback when you take them off, and resume playback when you put them back on. [2]
- Turn on the mute microphone music feature to automatically mute the microphone when the headset is removed. [3]
- Pause music or mute microphone when moving the earcup off the ear. [4]

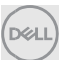

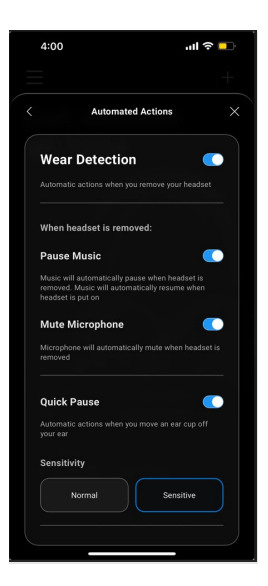

- 1. Wear Detection
- 2. Pause Music
- 3. Mute Microphone
- 4. Quick Pause

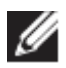

#### **NOTE:**

- **1. These features only apply for WL5024 and WL7024.**
- **2. Quick pause feature only apply for WL7024**
- **3. Sensitivity setting for WL5024 is applying for Wear detection.**

### <span id="page-16-0"></span>**Device Settings**

- Turn on the busy light feature to enable indicator light when on a call. [1]
- Turn on the voice guidance feature to hear audio prompts and announcements for device features: [2]
	- o Full: Full set of voice prompts
	- o Minimal: Essential voice prompts only

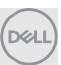

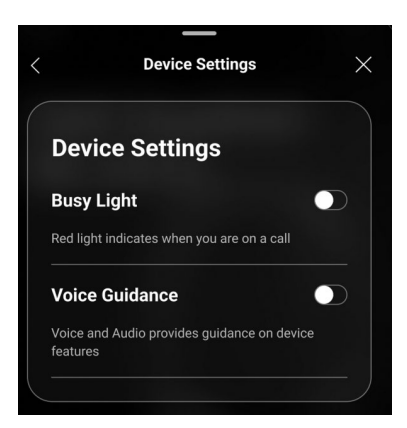

- 1 Busy Light
- 2 Voice Guidance

### <span id="page-17-0"></span>**Device information /Status**

Headset Device information including battery level, device ID and Firmware version will be displayed after headset is connected.

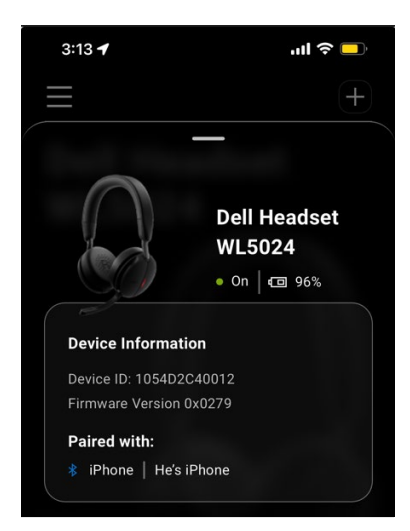

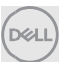

# <span id="page-18-0"></span>**Software updates**

The Software update is via App Sore and Google Play store. User can check if there is any new update on these App store.

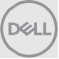